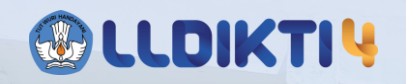

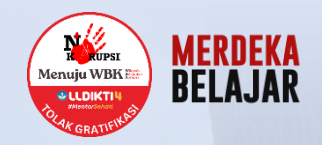

# **PANDUAN PENGISIAN DATA MBKM MELALUI SIMONEV**

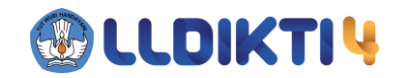

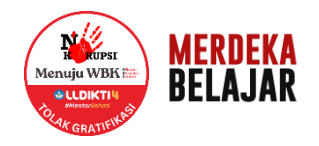

# PENDATAAN PROSES BELAJAR DILUAR KAMPUS MELALUI APLIKASI SIMONEV

Login melalui laman https://simonev.lldikti4.id/mbkmkuisioner

Login melalui laman [https://simonev.lldikti4.id/mbkmkuisioner,](https://simonev.lldikti4.id/mbkmkuisioner)

kemudian akan muncul tampilan seperti di bawah ini

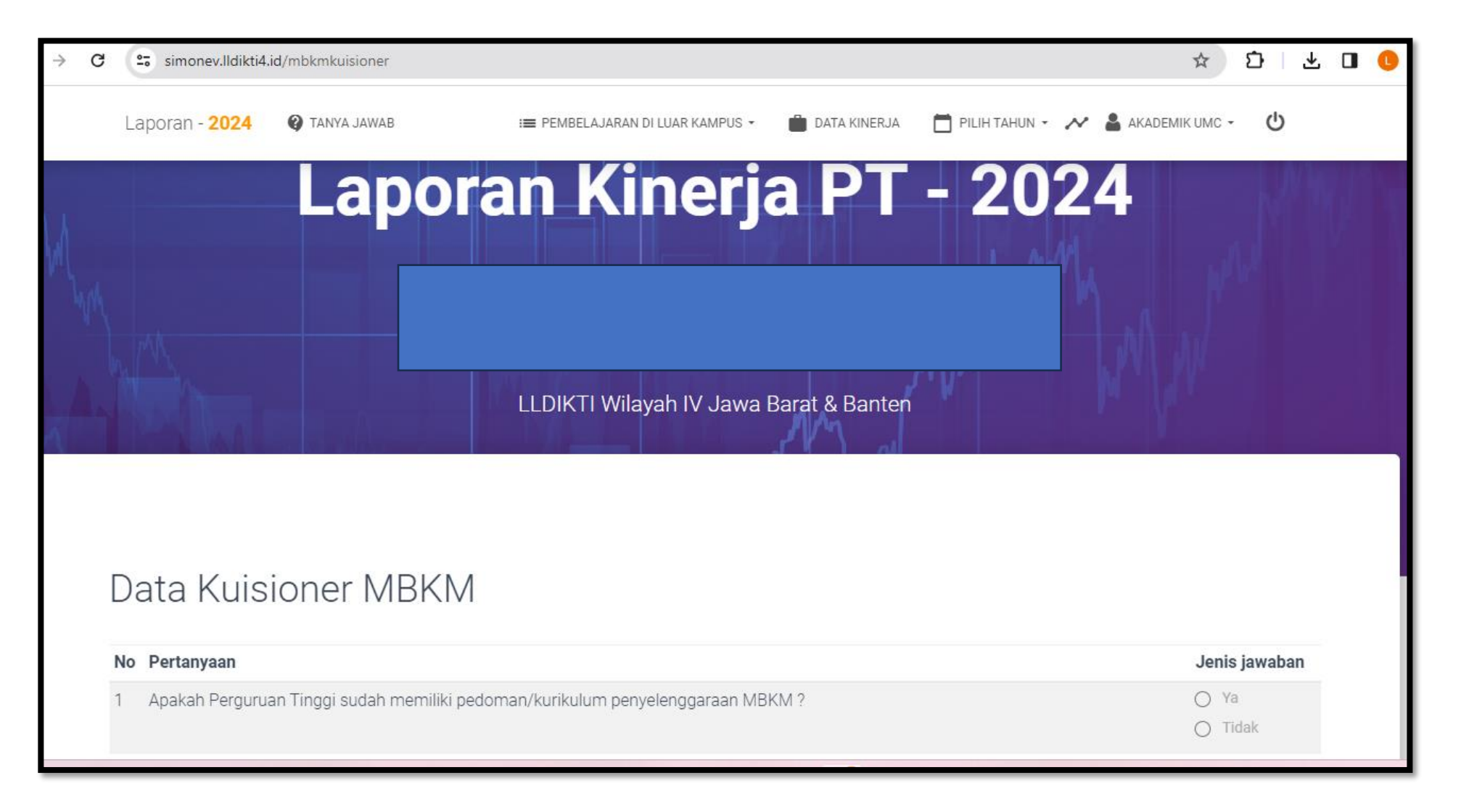

Setelah login menggunakan akun perguruan tinggi,

maka akan muncul menu : Kuisioner MBKM, Pendataan MBKM, Laporan Tahunan Pelaksanaan MBKM

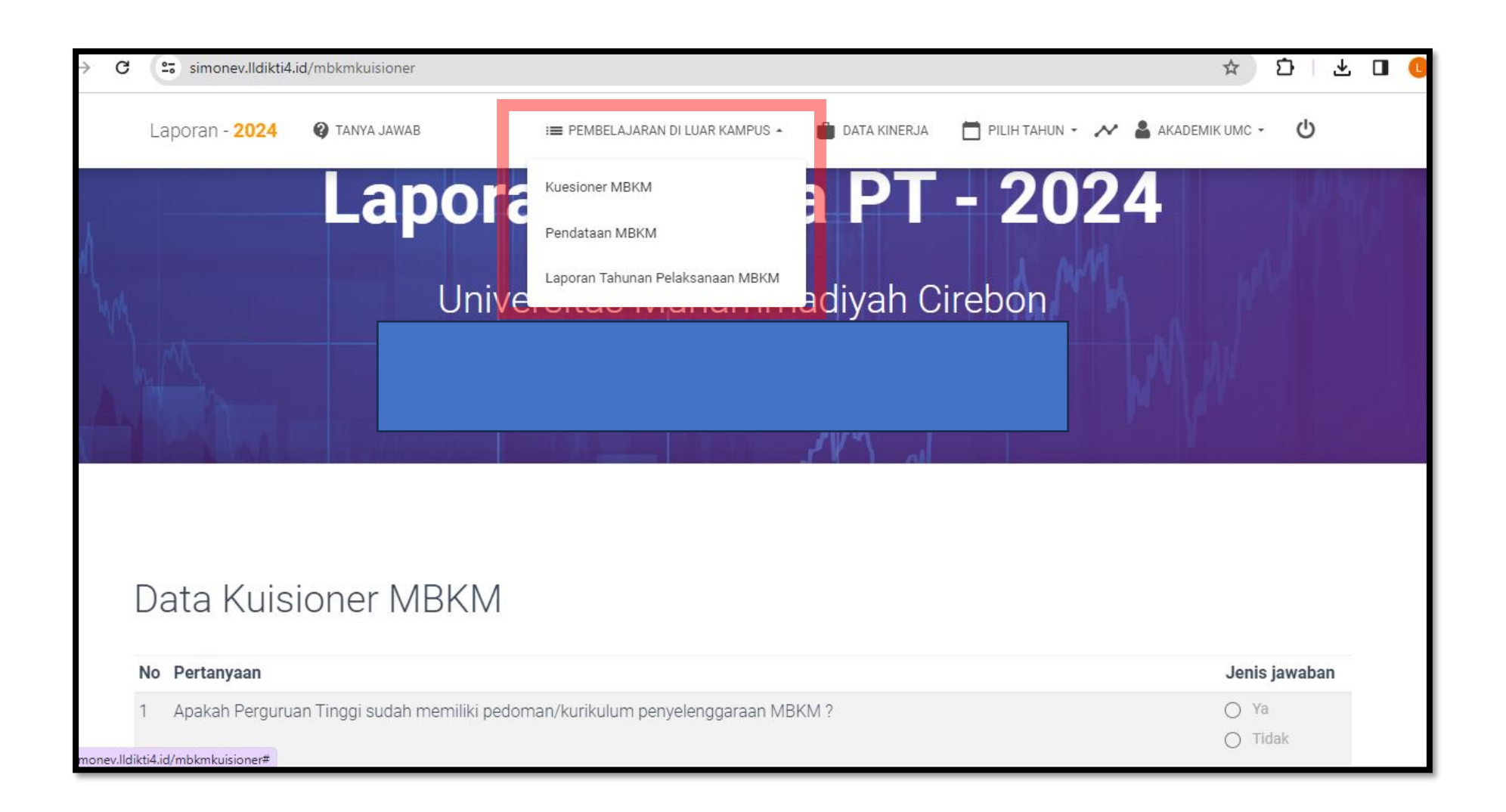

#### 1. Menu Kuisioner MBKM

### - Klik Pembelajaran Diluar Kampus

- Klik Kuisioner MBKM dan isi sesuai pertanyaan yang ada di dalam layer, kemudian pilih kirim

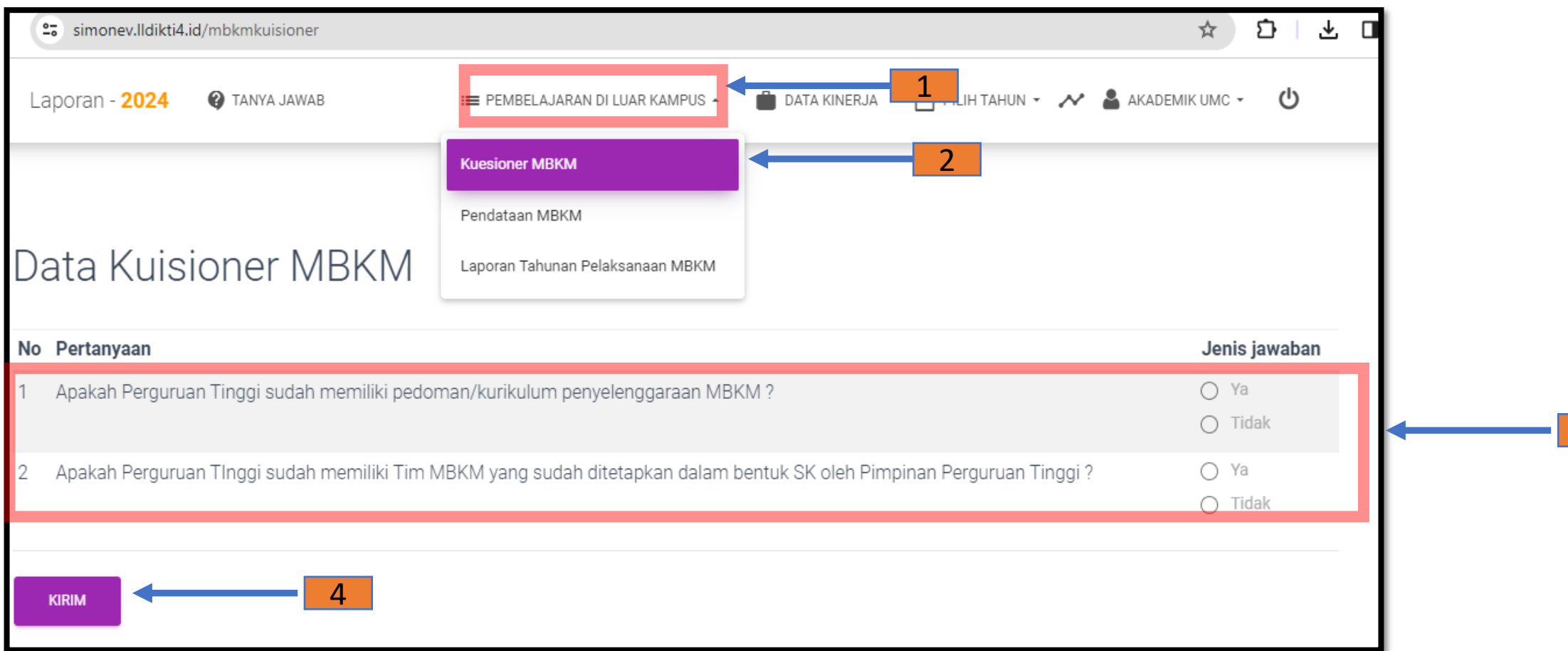

3

#### 2. Menu Pendataan MBKM

## - Klik Pembelajaran Diluar Kampus

- Pilih Pendataan MBKM kemudian klik Tambah Data

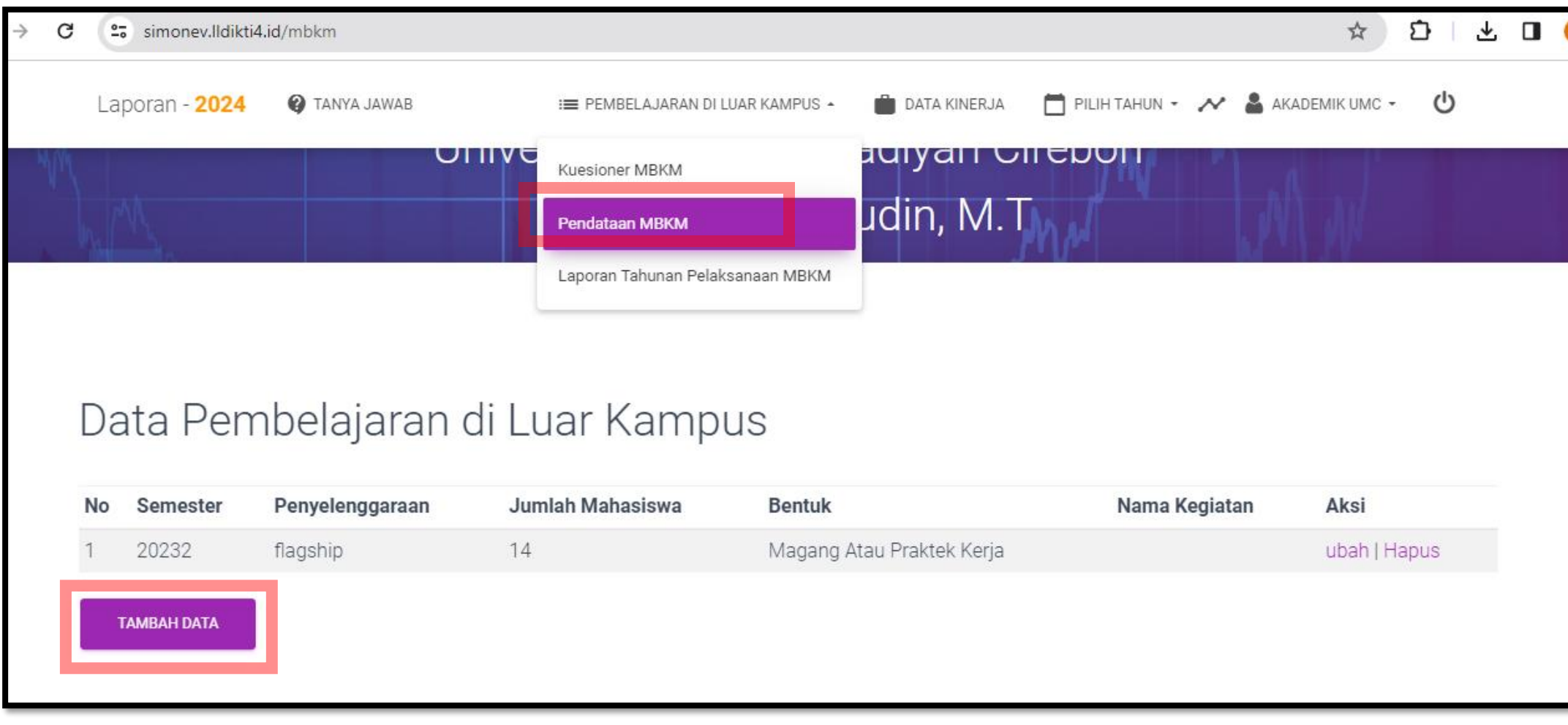

#### 3. Menu Pendataan MBKM

#### - Klik Tambah Data,

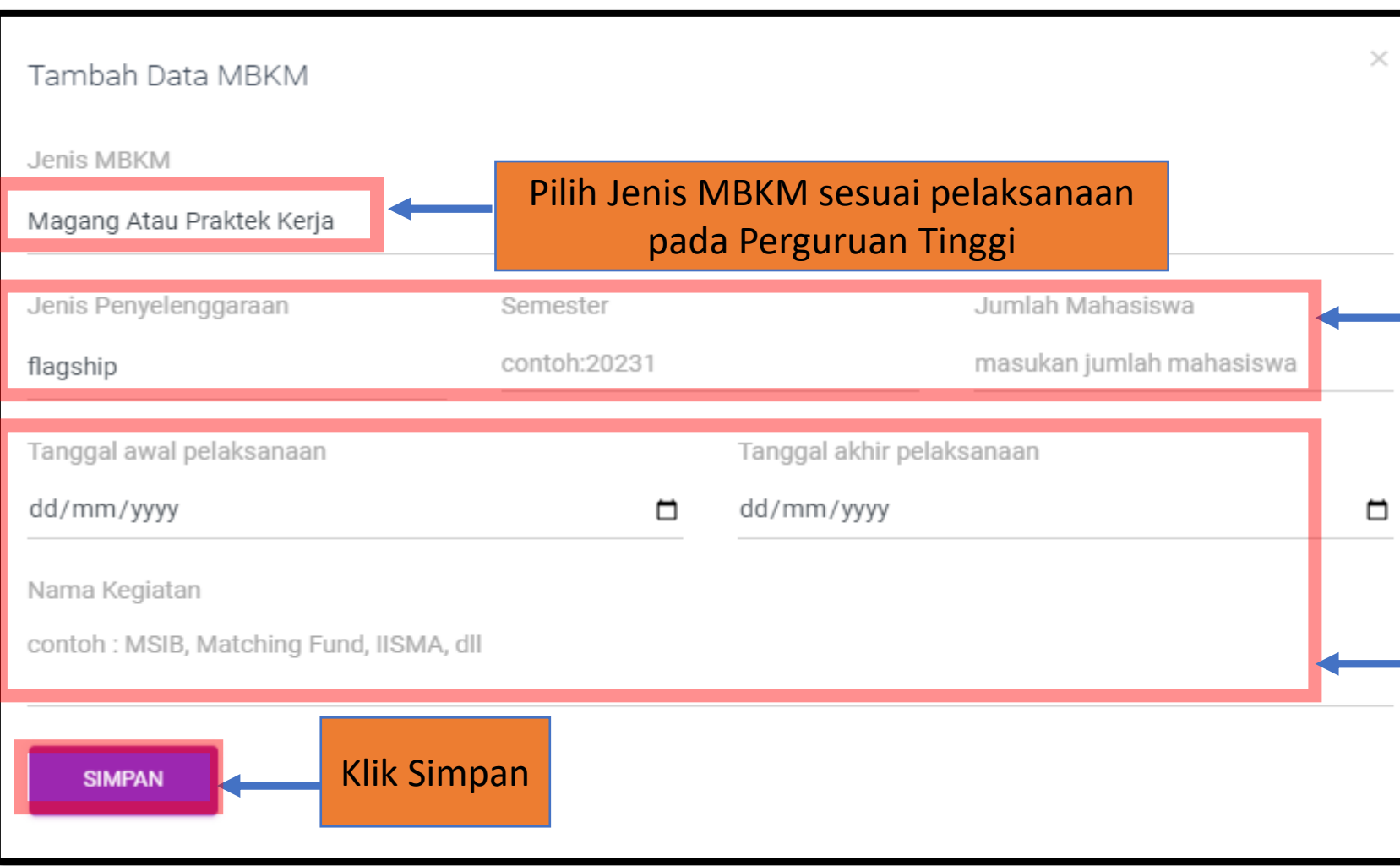

1. Pilih Jenis penyelenggaraan Flasgship yaitu MBKM yang disediakan oleh Kementerian, Mandiri yaitu MBKM yang dilaksanakan oleh Perguruan Tinggi Secara Mandiri, 2. Isi Semester pelaksanaan MBKM 3. Isi Jumlah Mahasiswa yang mengikuti program MBKM Tersebut

Isi Tanggal awal pelaksanaan dan tanggal akhir pelaksanaan proses MBKM Isi Nama Kegiatan program MBKM

- 4. Menu Laporan Tahunan Pelaksanaan MBKM
- Klik Tambah Data,

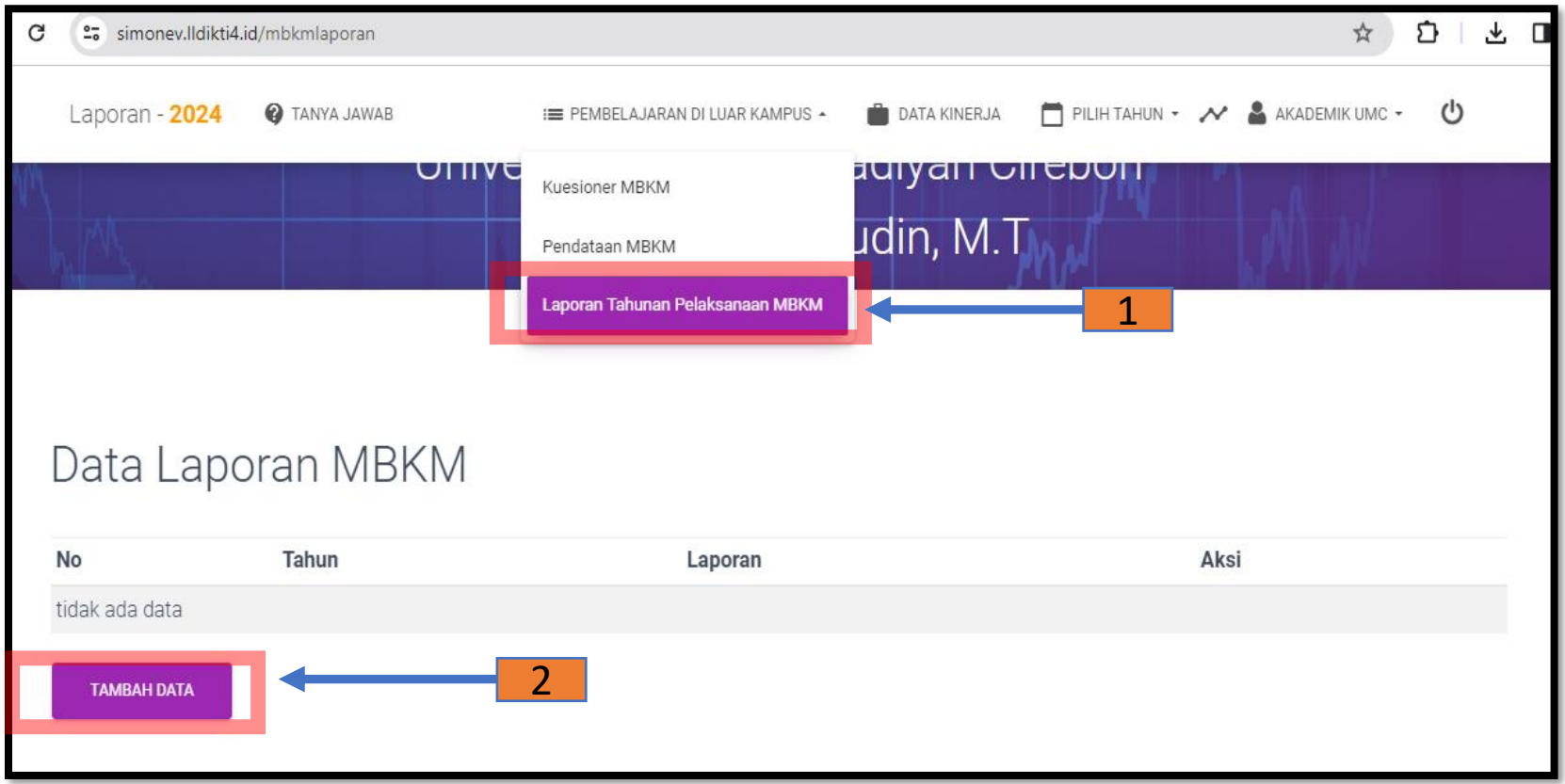

#### 4. Menu Laporan Tahunan Pelaksanaan MBKM

- Klik Tambah Data,

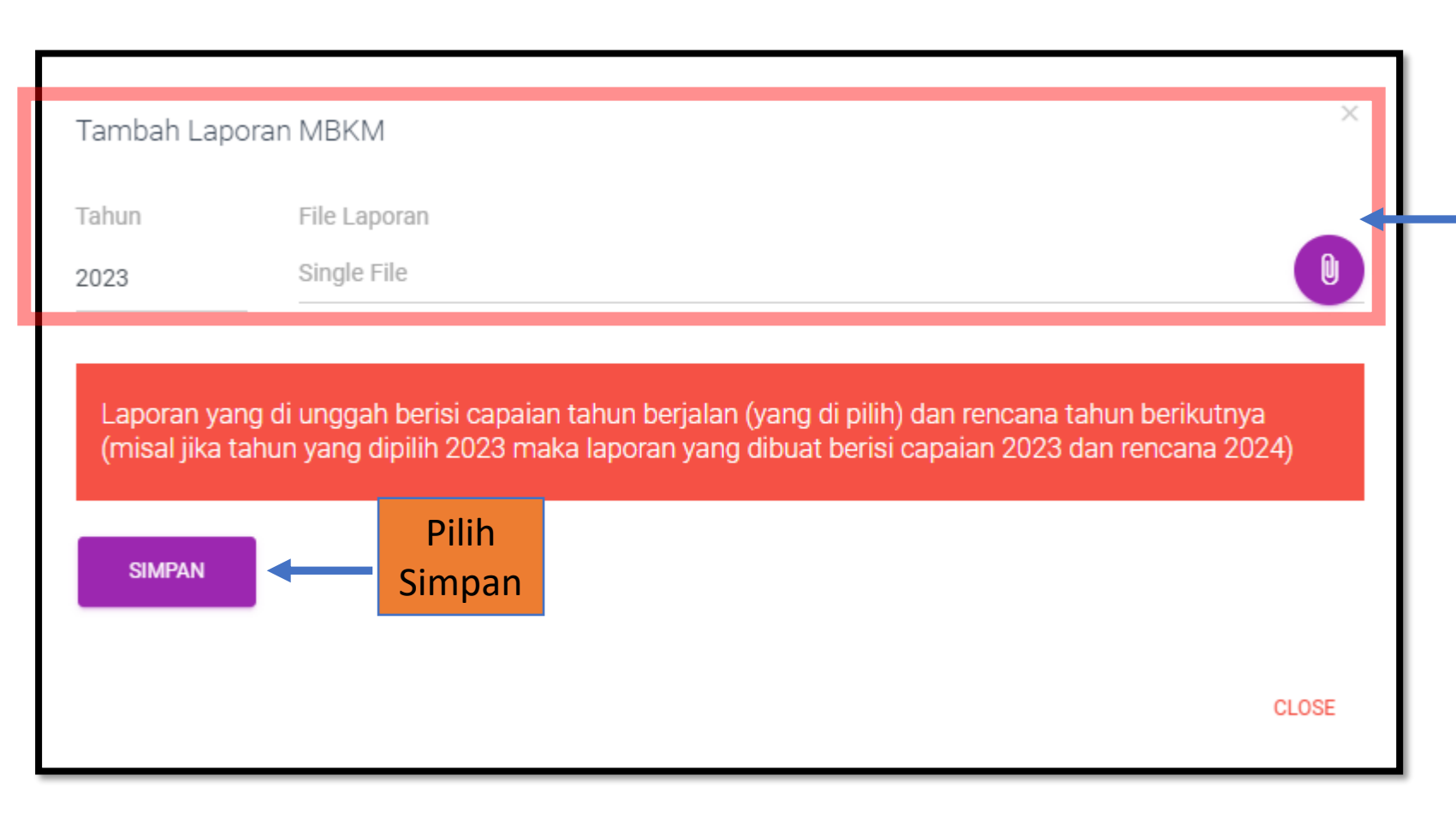

Klik tahun Pelaksanaan Program MBKM, Unggah Laporan/Dokumentasi singkat pelaksanaan program